■NV2/EG/BD/Par シリーズ初期化方法

※※※※※※※※※※※初期化の注意点※※※※※※※※※※

・初期化後録画機の解像度が初期解像度 1280x1024 へと変更されます。 初期化前にご使用いただいている TV 又はモニターが 1280x1024 に対応してい るかご確認を行った上での初期化をお願い致します。

・初期化後、画面の左下に赤い三角マークが表示される場合は下記 URL の設定 で非表示にすることが可能です。 <https://wtw.support/wtw/alarm-icon-2542/>

・【音声録音も可能にする設定】

初期化ご録音設定がオフとなるため、録音をご使用の場合は分割画面よりマウ ス右クリック→「システム設定」を左クリック→画面右上の「チャンネル設定」 を左クリック➡画面右上の「エンコードモード」を「AV ストリーム」へ変更し 右下の「適用」を左クリックしてください。

■初期化手順

①ライブ画面から右クリック➡システム設定を左クリックします。

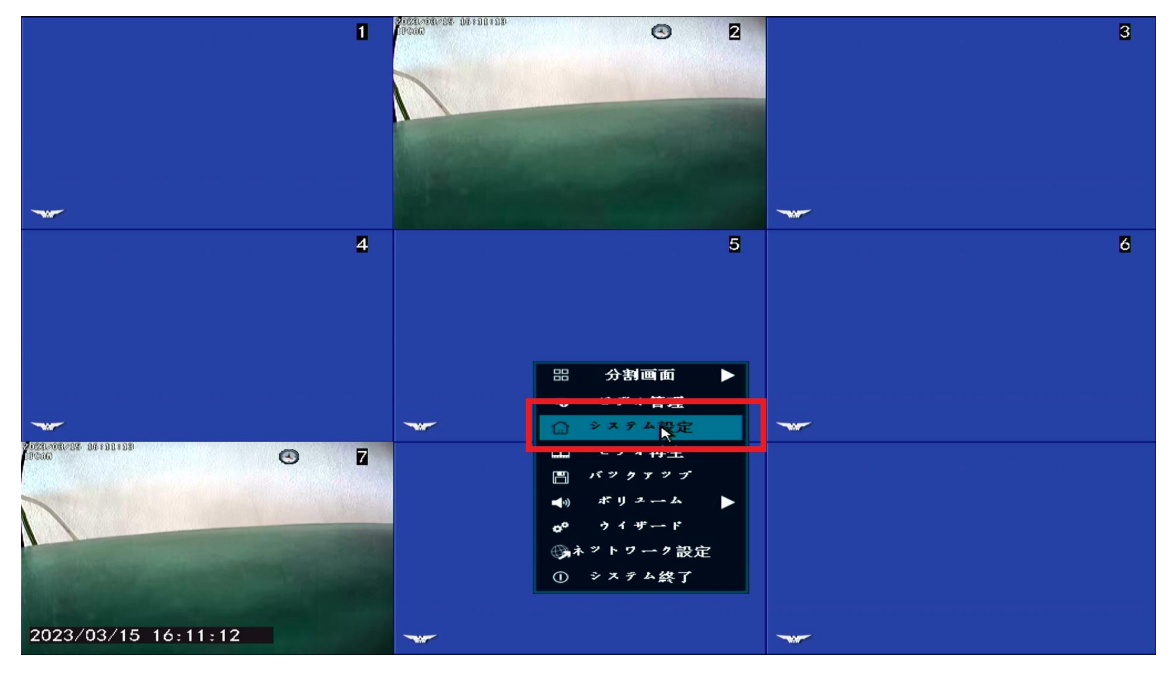

## ②システム管理者を左クリックします。

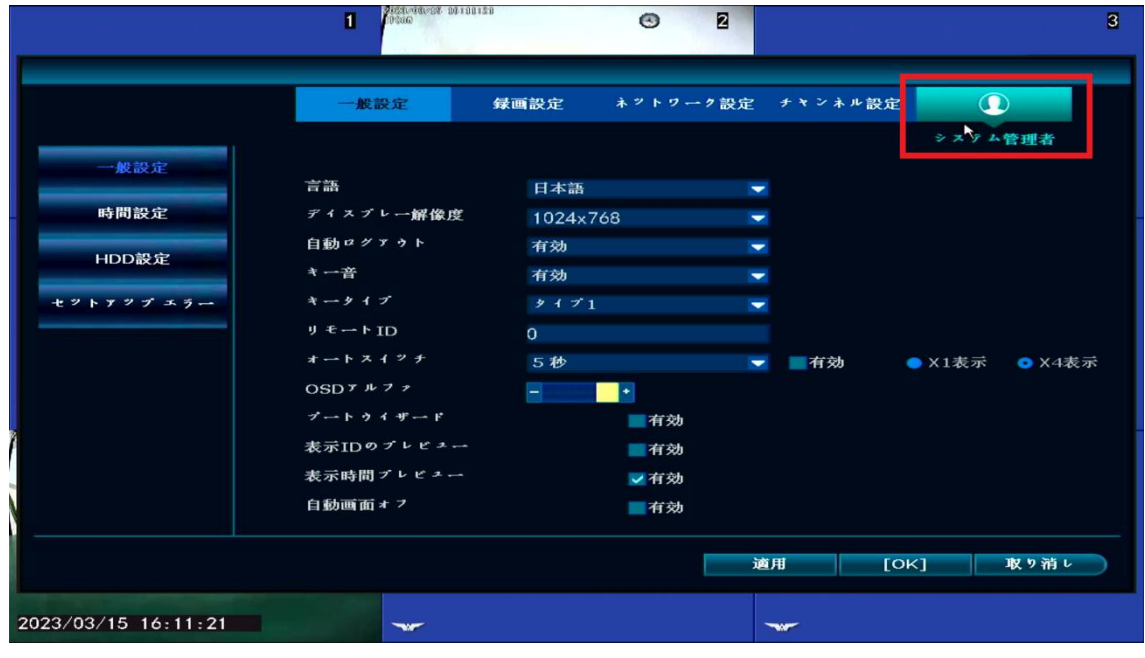

## ③工場出荷時設定を左クリックします。

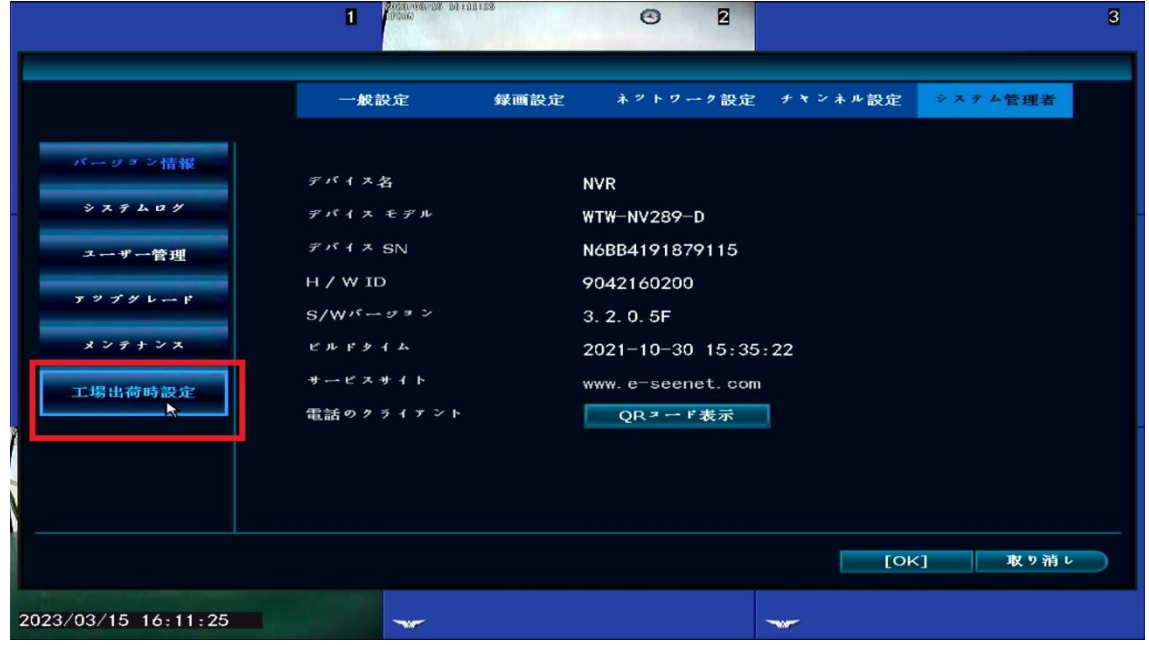

④すべてを復元を左クリックします。

※EG/BD/Par シリーズの場合は「簡単な復元」しか無い為、「簡単な復元」を左 クリックして下さい。

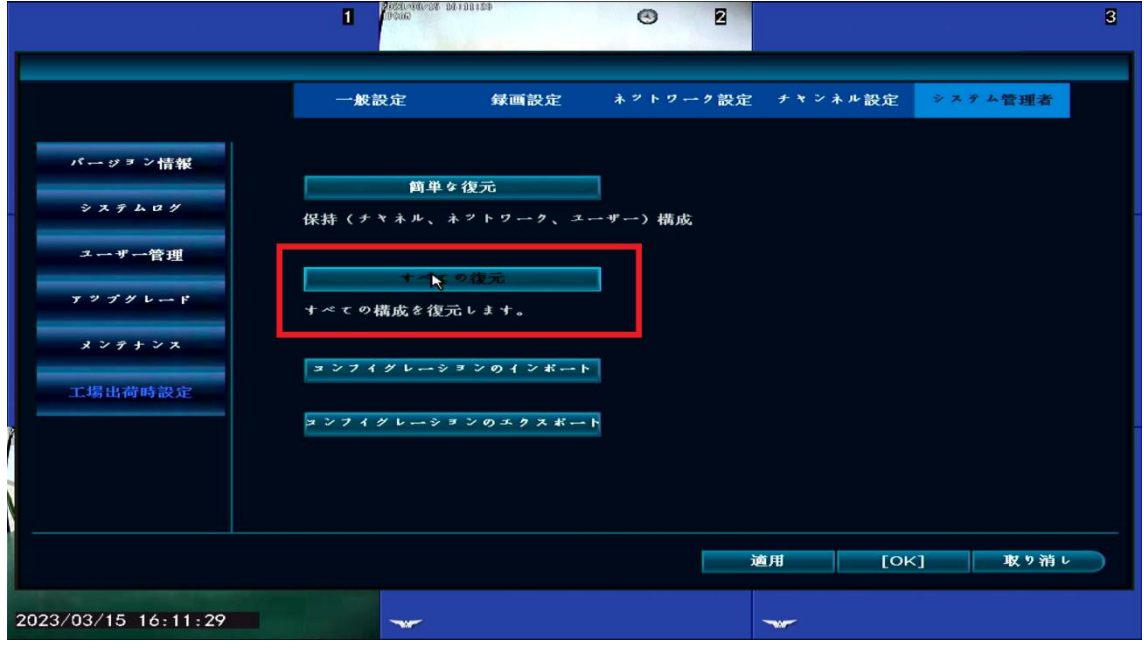

パーセンテージが 100 パーセントになったら再起動がかかります。

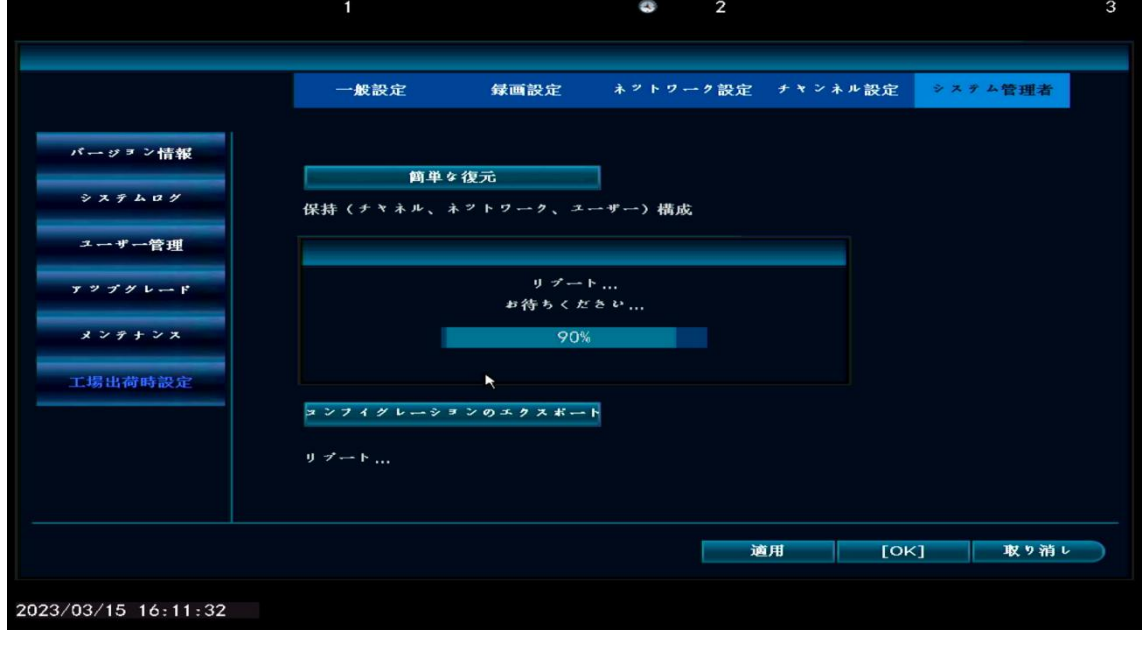

― 3P ―

⑤再起動後セットアップウィザードの画面が表示されますので、ブートウィザ ードの有効✔マークを外し、終了を左クリックして下さい。

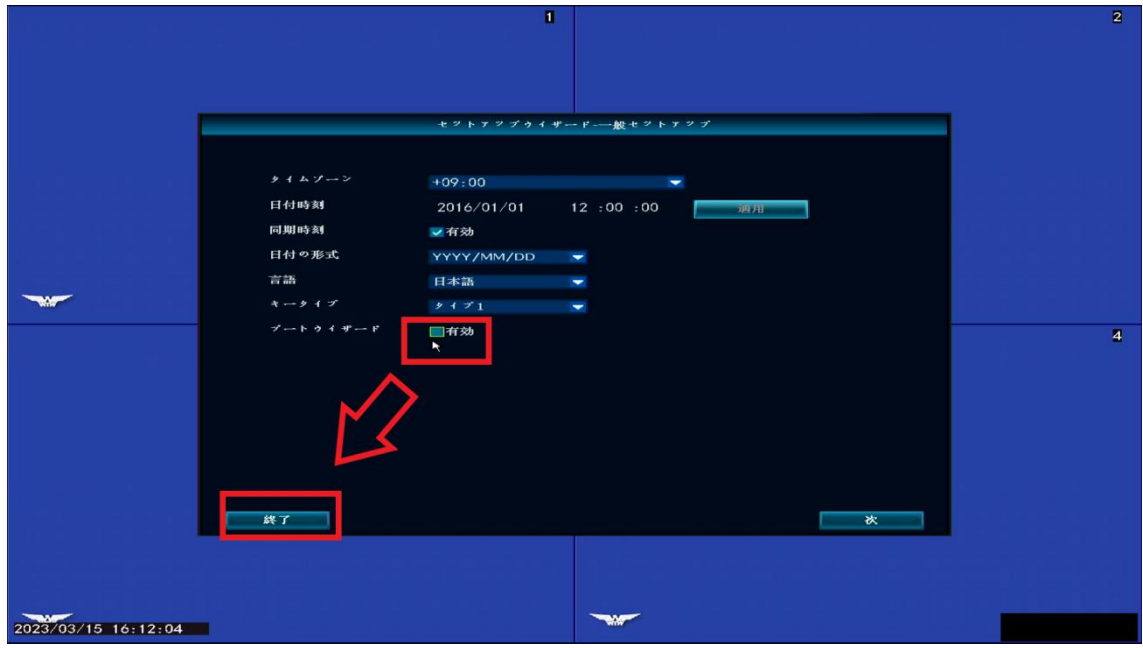

以上で初期化完了です。